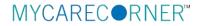

## A Patient's Guide: Adding Additional Family Members to a MyCareCorner Registered Account

Additional family members (spouse, children, and/or parents) can be added to a registered MyCareCorner account once a healthcare provider (hospital or clinic) provides the family member with <u>an email</u> or a <u>printed copy</u> of the registration invitation for MyCareCorner.

## **Using the Email Invitation**

1. To add the family member to your registered MyCareCorner account, you need an invitation from the healthcare provider. Once you receive the registration invitation for MyCareCorner, click the link in the email.

| Hi Maria,                     |                                                                                                    |
|-------------------------------|----------------------------------------------------------------------------------------------------|
| Your role: The                | e Patient                                                                                                    |
|                               | n invited by your provider to register on the Patient Portal. To get started, simply<br>new account by clicking the following link or copy the URL into your browser's addr                                                                                                    |
| Click here to                 | register.                                                                                                    |
| When promp                    | ted to enter your invitation code, please enter the following code:                                                                                                    |
| CNXU-USYV-0                   | SWC-RLBJ-TUTS                                                                                                    |
| required info<br>"Access Appr | be prompted to answer a verification question. After you have entered all the<br>mation, click the "Allow" button to complete the process. Once you receive the<br>owed" notification on the screen, your registration is complete and you will have<br>following on the portal: |
| • View up                     | coming appointments                                                                                                    |
|                               | /7 access to your portal health record                                                                                                    |
|                               | d send communications to your provider                                                                                                    |
| <ul> <li>And music</li> </ul> | ch more                                                                                                    |
| Please contac                 | t the facility if you need assistance or need a new invitation code.                                                                                                    |
| EVIDENT CON                   | IMUNITY HOSPITAL   5023451234                                                                                                    |

Email Invitation

2. The MyCareCorner page is launched. Click **Continue**.

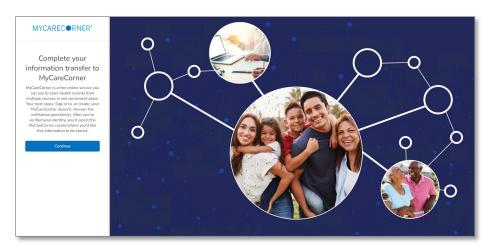

3. To confirm the identity of your family member, enter the family member's date of birth and click **Next**.

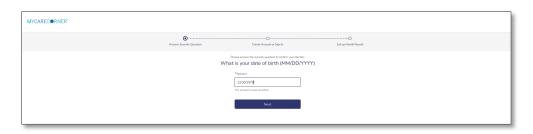

4. A question is displayed: *Do you already have a MyCareCorner account?* Select **Yes**.

| MYCARECORNER"             |                                                                                                    |                      |  |
|---------------------------|----------------------------------------------------------------------------------------------------|----------------------|--|
| Arrower Security Question | Create Account or Sign In                                                                                                    | Set up Health Record |  |
|                           | Do you already have a MyCareCorner account<br>The could be an account you use to view your health information on<br>health information for some your or for. |                      |  |

5. The Sign in box is displayed. Enter the registered account member's Email and Password and click **Sign In**.

| MYCARECORNER*         |                                              |                     |
|-----------------------|----------------------------------------------|---------------------|
| Or<br>Answer Security | estion Create Account or Sign In             | Setup Health Record |
|                       | Sign in to Your Account                      |                     |
|                       | Email<br>j.smith@email.com                   |                     |
|                       | Password                                     |                     |
|                       | Forget Usemame? Forget Password?             |                     |
|                       | Sign In                                      |                     |
|                       | Don't have an account vet? Create an Account |                     |

6. An "invitation to access" page is displayed with the name of the person's health record that you are accessing.

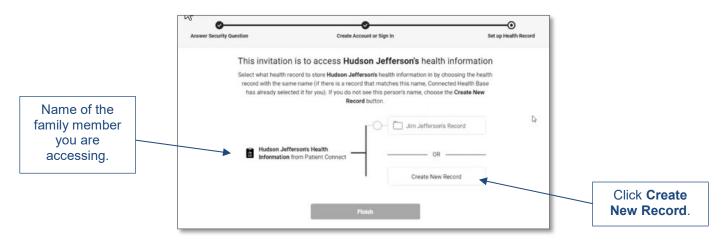

- 7. At this point, you do not want to put the family member's health information into your health record, so we need to create a new record for the family member. Click **Create New Record**. (If you select your record, the system recognizes that the names are not the same and will present a confirmation message. If so, click **Cancel** to go back.)
- 8. On the Create Health Record screen, enter the First Name, Last Name, Relationship to You, Country, Zip Code, Sex, and Date of Birth of the family member's record you are adding. Click **Next**.

|                         | alth Record          |
|-------------------------|----------------------|
|                         | * = mandatory field  |
| Profile Image           |                      |
| Choose File No file cho | sen                  |
| * First Name            |                      |
| Hudson                  |                      |
| * Last Name             |                      |
| Jefferson               |                      |
| Relationship to You     |                      |
| Son                     | •                    |
| *Country/Region         |                      |
| United States           | •                    |
| Postal Code/Zip Code    |                      |
|                         | I                    |
| * Sex                   |                      |
| OFemale OMale           | O i'd rather not say |
| * Date of Birth         |                      |
| MM/00/YYYY              | ť                    |
| N                       | ert.                 |
|                         |                      |

9. The authorization screen is displayed. Select Authorize.

| Jefferson's health in                                 | nts to access <b>Hudson</b><br>Information to: |
|-------------------------------------------------------|------------------------------------------------|
| <ul> <li>View health info</li> </ul>                  |                                                |
| Add or change healt                                   | h info                                         |
| Access 88 types of he<br>View what health information |                                                |
| Back                                                  | Authorize                                      |
|                                                       |                                                |

10. The Access Approved screen is displayed. Click **Home.** Now, both records are displayed. Select the record that you'd like to view.

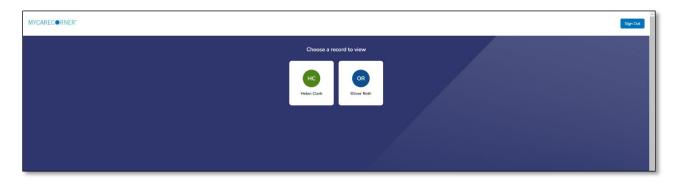

11. Once in a health record, you can switch the view to other records linked to your account. Click the circle with your initials on it (in the upper-right corner of the screen). Other records that you have linked are displayed. Click a name to switch the view.

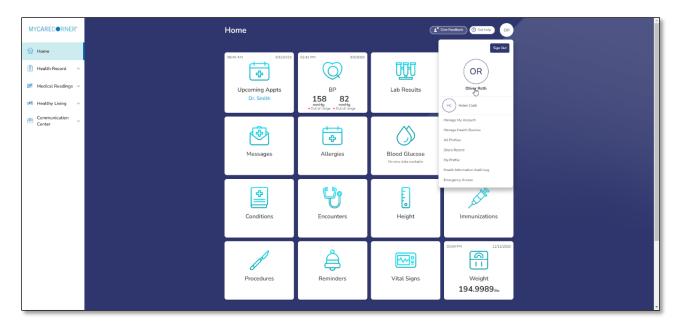

## **Using the Printed Invitation**

1. To add the family member to your registered MyCareCorner account, open your web browser, type the URL from the printed invitation into the address bar, and press **<Enter>**.

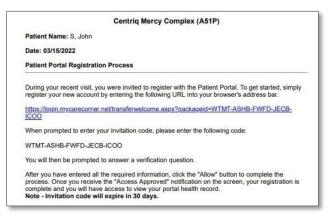

Printed Invitation

2. The MyCareCorner page is displayed. Click **Continue**.

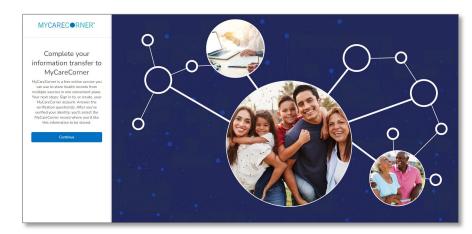

3. The Identity Code screen is displayed. The identity code should auto-fill into the fields. If not, enter the code from your printed instructions and click **Next**.

| MYCAREGORNER'                                                                                                    |
|----------------------------------------------------------------------------------------------------|
| Enter the identity code shared with you by MyCareCorner                                                                                                    |
| BCBH         MBGE         MINQ         CHT         TUPD           Net If the property and particle the end when the<br>first field, it will assume and the field.         It is the particular field.         It is the particular field. |
| Next                                                                                                    |
|                                                                                                    |

4. The confirm identity screen is displayed and the remaining steps are the same as having an email invitation. Follow steps 3-11 in the <u>Using the Email Invitation</u> section.